## **Uplink**<sup>°</sup>

#### Honeywell Vista 21IP

Wiring Uplink's 5530M Cellular Communicators and Programming the Panel

#### **CAUTION:**

- It is advised that an experienced alarm installer programs the panel as further programming may be required to ensure proper performance and use of the full functionality.
- Do not route any wiring over circuit board.
- Full panel testing, and signal confirmation, must be completed by the installer.

**NEW FEATURE:** For 5530M Communicators, the status of the panel can be retrieved not only from the status PGM but now also from the Open/Close reports from the dialler.

**IMPORTANT NOTE:** The Open/Close reporting needs to be enabled during the initial pairing procedure.

**NOTE:** We recommend connecting the Output to Zone 3 (terminal 12), because the first two zones maintain constant voltage level of +12V, which may damage the output of the communicators.

Wiring the 5530M communicators to Honeywell Vista 21IP for events reporting and control via **keybus**:

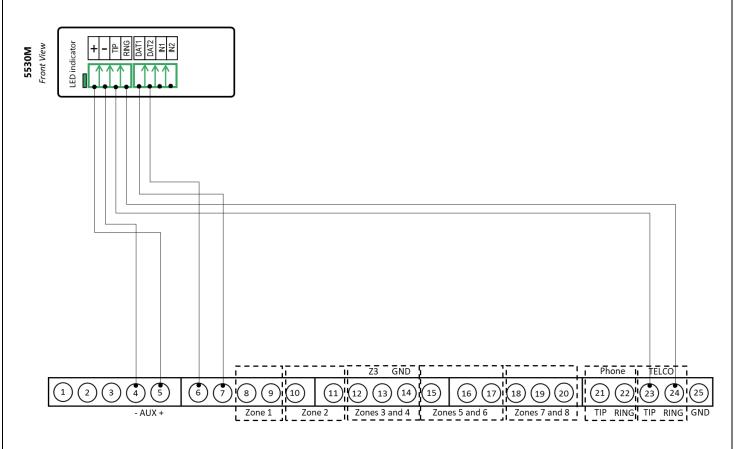

## **Uplink**°

Wiring and Programming Uplink Communicators to Honeywell Vista 21IP

Wiring the 5530M communicators to Honeywell Vista 21IP for events reporting and control via **keyswitch**:

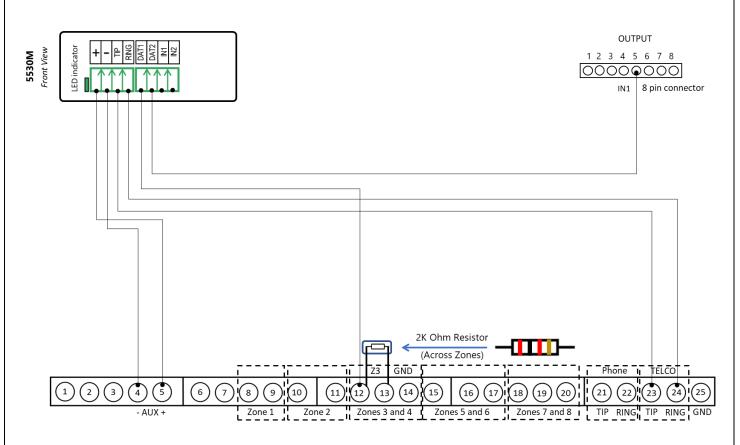

## **Uplink**°

Wiring and Programming Uplink Communicators to Honeywell Vista 21IP

Wiring the 5530M with UDM to Honeywell Vista 21IP for remote upload/download:

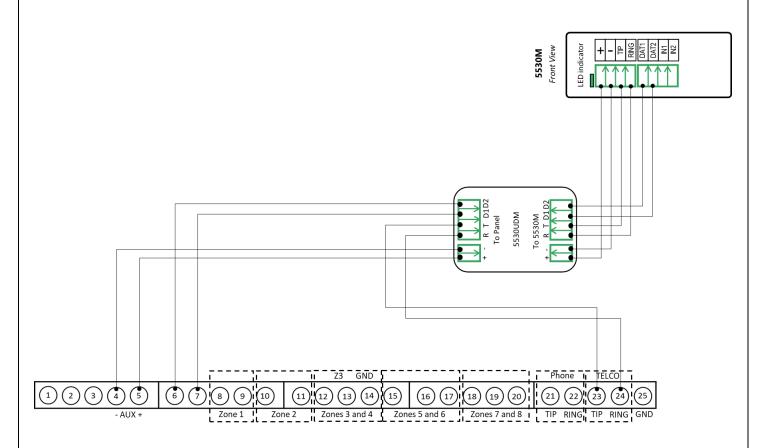

Programming the Honeywell Vista 21IP Alarm Panel via the Keypad

Enable Contact ID reporting:

| Keypad Display    | Keypad Entry | Action Description                                           |
|-------------------|--------------|--------------------------------------------------------------|
| Disarmed          | 4112,8,00    | To enter the programming menu                                |
| Installer code 20 | *41          | To go to primary phone setting                               |
| Pri. Phone        | 123456*      | Enter phone number (123456 is an example) * to save          |
| Sec. Phone        | *43          | To go to primary account number                              |
| SubID. Pri.       | 1234*        | Enter account number (1234 is an example) * to save          |
| SubID. Sec.       | *47          | To go to phone system menu                                   |
| Phone Sys.        | 1            | Press 1 to select tone dialing                               |
| Rep Form Pri/Sec  | *48          | To go to reporting format                                    |
| Rep Form Pri/Sec  | 77           | To choose Ademco Contact ID reporting                        |
| Split / Dual      | *65          | To go to Open Report code                                    |
| Open Rpt.         | 111          | To enable Open report code for Partition 1, 2 and in general |
| Awy/Sty Rpt.      | *66          | To go to ARM Away/Stay reporting code                        |

### **Uplink**<sup>°</sup>

Wiring and Programming Uplink Communicators to Honeywell Vista 21IP

| Awy/Sty Rpt. | 111111 | To enable Away/Stay ARM reporting code for Partition 1,2 and in |
|--------------|--------|-----------------------------------------------------------------|
|              |        | general                                                         |
| RF LB Rpt.   | *70    | To go to Alarm/Restore reporting code                           |
| Alm Res Rpt  | 1      | To enable alarm/Restore reporting code                          |
| Trb Res Rpt  | *84, 3 | To set Auto-Stay Arm for both Partitions                        |
|              | *99    | To exit and save                                                |

Program keyswitch zone and status output:

| Keypad Display        | Keypad Entry | Action Description                                                                      |
|-----------------------|--------------|-----------------------------------------------------------------------------------------|
| Disarmed              | 4112,8,00    | To enter the programming menu                                                           |
| Installer code        | *56          | To go to zone programming menu                                                          |
| Set to confirm        | 1            | To enter the menu                                                                       |
| Enter Zn. Num.        | 03*          | To enter zone 3 programming                                                             |
| Zn ZT PRC<br>HW:RT    | *            | To enter the first parameter input section                                              |
| 03 Zone Type          | 77*          | To select keyswitch                                                                     |
| 03 Report Code        | 0000*        | To disable reporting code for zone activation                                           |
| 03 Resp. Time         | 1*           | To set response time to 1 second                                                        |
| Zn ZT PRC<br>HW:RT    | *            | To confirm settings and go to next menu                                                 |
| Program Alpha?        | 0            | To go to next menu                                                                      |
| Enter Zn. Num.        | 00           | To quit                                                                                 |
| Enter * or #          | *80          | To go to output programming menu                                                        |
| Output Funct. #       | 01*          | To set Output 1                                                                         |
| 01 AEP Trig           | *            | To go to next menu                                                                      |
| 01 Activated by       | 2*           | To select Activate by Zone Type                                                         |
| 01 Enter Zone<br>Type | 78*          | To choose Keyswitch RED (Armed)                                                         |
| Partition No.         | 1            | To assign Output 1 to Partition 1                                                       |
| Enter Output No.      | 18*          | To select output 18 (pin 5 on the 8 pin connector as shown on the 1 <sup>st</sup> page) |
| 01 AEP Trig           | *            | To save settings                                                                        |
| Output Funct. #       | 00           | To quit                                                                                 |
| Enter * or #          | *99          | To save and quit                                                                        |

# **Uplink**<sup>°</sup>

Wiring and Programming Uplink Communicators

to Honeywell Vista 21IP

Programming the Honeywell Vista 21IP Alarm Panel via the Keypad for remote Upload/Download (UDL)

| Display         | Keypad<br>Entry | Action Description                      |
|-----------------|-----------------|-----------------------------------------|
| Disarmed        | 4112,8,00       | To enter the programming menu           |
| Installer code  | *95, 1          | To set "Number of rings to answer" to 1 |
| Pager 1 Phn No. | *99             | To save and quit                        |

#### Program the Panel for Upload/Download (UDL):

#### NOTE:

If the software says that the CSID doesn't match, \*96 while in programming mode initializes CSID and account number (assigns them their default values).

Programming an Alpha Keypad Address

| Keypad Display | Keypad Entry | Action Description                                                                                                    |
|----------------|--------------|----------------------------------------------------------------------------------------------------|
| Disarmed       | 4112,8,00    | To enter the programming menu.                                                                                                    |
| Installer code | *194         | To enter Keypad Address 21                                                                                                    |
| Keypad Addr.21 | 1,0          | To enable the Alpha Keypad Address 21 for 1 <sup>st</sup> partition                                                                   |
| Keypad Addr.22 | *195         | To enter Keypad Address 22                                                                                                    |
| Keypad Addr.22 | 2,0          | To enable the Alpha Keypad Address 22 for 2 <sup>nd</sup> partition<br>Note: This address is optional – only if 2 partitions are used |
| Keypad Addr.23 | *99          | To save and quit                                                                                                    |

#### Switching from Keyswitch to Keybus

- Wire the device to the panel as described on the respective wiring scheme above
- Use the Sync with Panel from the Settings menu of the Uplink mobile app.

The device will apply the new configuration automatically.

**NOTE 2:** When switching the wiring of the device, make sure that the device is not powered on.

**NOTE 3:** When synchronizing or disabling and enabling the Arming/Disarming feature from the mobile application, make sure:

the device is powered and connected to cellular network;
the panel is not in programming menu/mode.

After enabling the Arming/Disarming feature it may take up to 1 minute for the device to apply the new configuration.